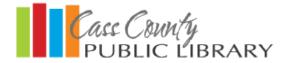

## Checking Out E-books for Amazon Fire & Nook Tablet

E-books are delivered directly to your device through the free Overdrive Media Console app.

## Instructions:

Search the Amazon app store or Nook app store for the Overdrive Media Console app and install it on your Fire.

Authorize the app with your library card number or by creating a free Overdrive account.

Tap "Get Books," and search for the Cass County Public Library. Click on "Cass County Public Library"

This will take you to Missouri Libraries 2 Go and allow you to begin searching through the libraries digital titles.

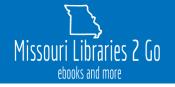

Once you have found a book you would like to check out, tap "Borrow" to add the book to your "Loans".

Tap "Go to Loans" and you will be asked to select your library as well as enter your Library card number and PIN. You can check the box below to save your information to skip this step in the future.

Once in your Loans page you can tap "Add to App" or for certain models of the Fire you will select "Epub Ebook".

You should see a pop telling you that book is being added to the device.

Swipe right on the device and select "Bookshelf". You can now click on the cover of your title to begin reading.

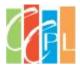